## WestLaw 建立個人帳號說明

【連結網址】[http://next.westlaw.com](http://next.westlaw.com/)

【欄位說明】

- Westlaw password:原廠統一核發之密碼。
- client ID:可輸入任意字元。

【建立個人之 OnePass 帳號】

1. 進入網址 [http://next.westlaw.com](http://next.westlaw.com/), 請點選 Create a new OnePass profile 之連結

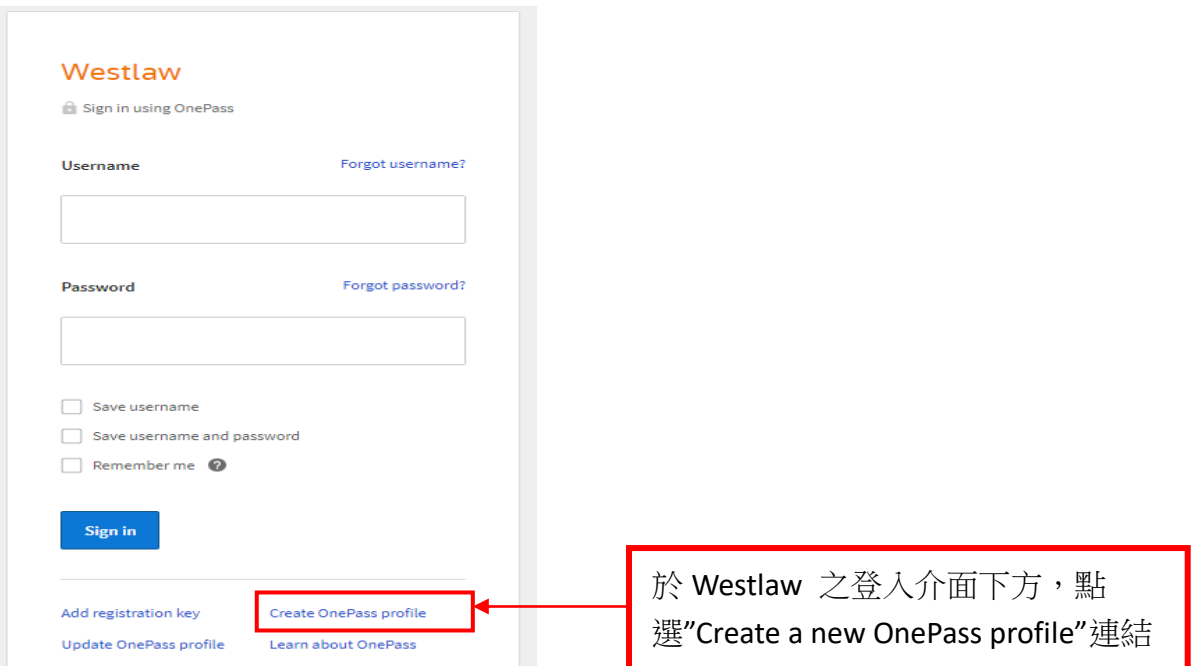

## 2. 註冊新的 OnePass 帳號

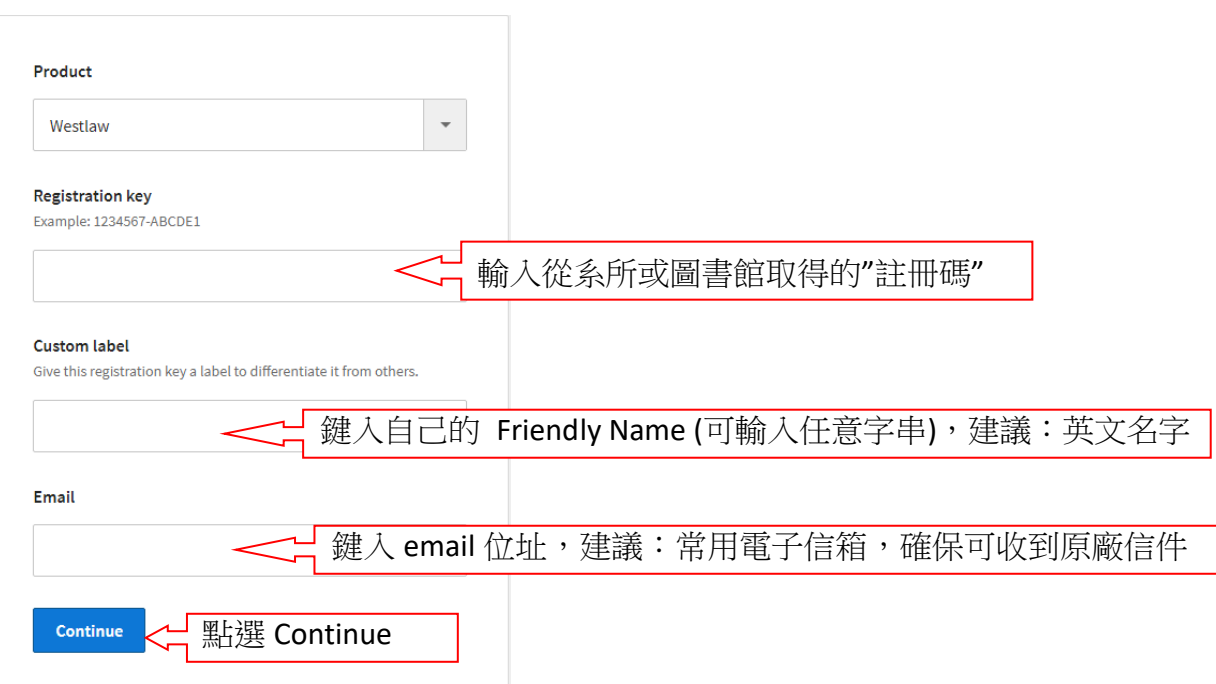

## 3. 填寫建立帳密之表格

**OnePass** 

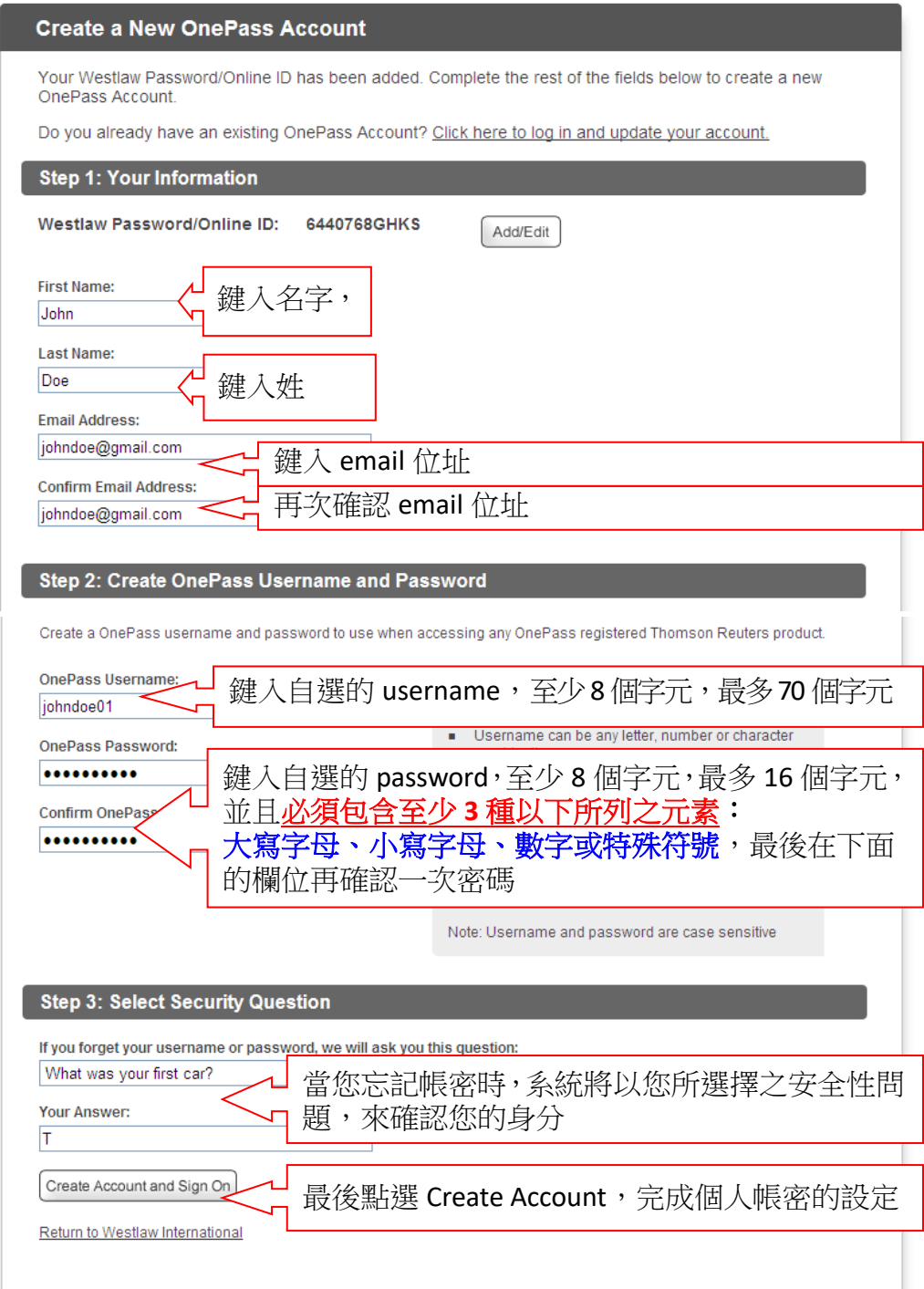

之後,即可再連線至[http://next.westlaw.com](http://next.westlaw.com/) 使用自建的 username/password 做登入

Username:

Password:

Client ID: (可輸入任意英文字串, 通常建議輸入這次登入的研究類別) 請勿再輸入最初給的 Westlaw password (7 個或 8 個數字再接著 4 個英文字母), 以免造成帳密輸入錯誤